# **Получение кодов маркировки**

Приложение получает коды маркировки КМ по упрощенному атрибутивному составу. Что бы подучить такие КМ достаточно указать:

- Вид обуви (мужская, женская, юнисекс или детская)
- Способ ввода в оборот (произведено в РФ или ввезено в РФ)
- Код ТНВЭД (для обуви это всегда будет 64)

Полученные по упрощенному способу КМ розничный продавец может реализовать сколь угодно долго, ограничения по срокам выбытия нет.

Наше приложение связывает полученные по упрощенной процедуре КМ с товарами в Эвотор, что позволяет напечатать на этикетке дополнительную полезную информацию, такую как наименование продукции, артикул, размер.

Заказ КМ может быть инициирован как из веб-приложения на персональном компьютере, так и со смарт-терминала из магазина. Заказать КМ можно как для уже существующих в Эвоторе товаров, так и для новых.

## **Создание заказа на компьютере**

Из личного кабинета Эвотор перейдите в сервис маркировки остатков и нажмите кнопку Новый заказ.

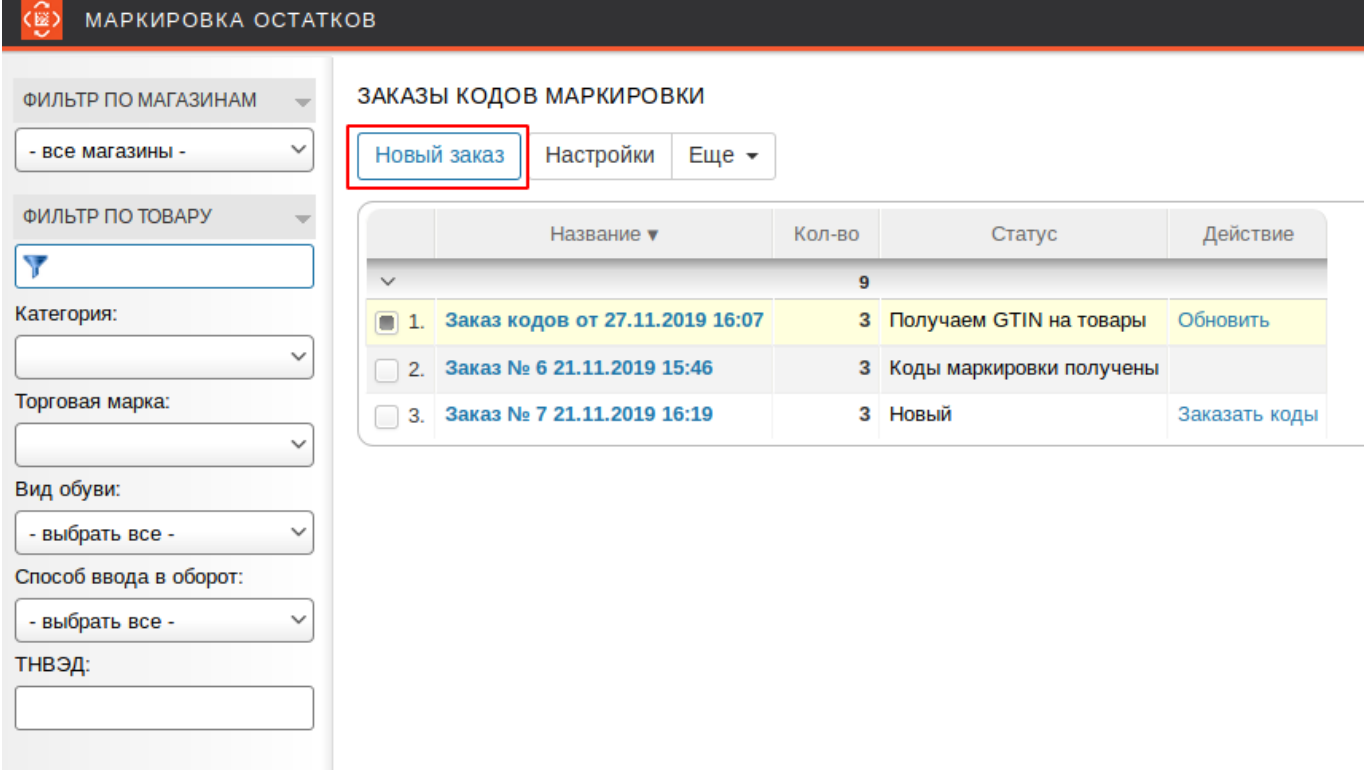

Отредактируйте название заказа по своему усмотрению и укажите для какого из Ваших

### магазинов нужно сделать заказ.

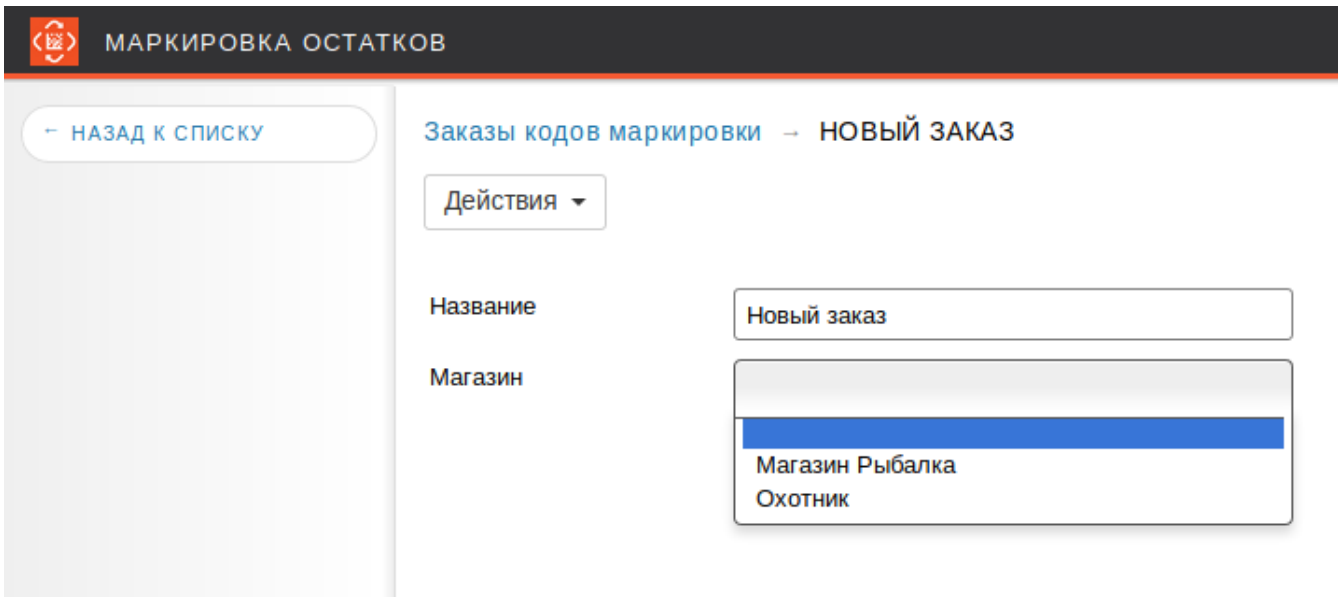

Наполните заказ товарами, укажите количество. Для Вашего удобства работает поиск и фильтры по товарам.

Наполняйте заказ таким количеством этикеток для товаров, которое сможете распечатать и наклеить за один раз. Нет смысла сразу заказывать несколько тысяч, Вам будет не удобно работать с таким количеством, лучше сделать несколько заказов и последовательно их обработать.

### МАРКИРОВКА ОСТАТКОВ (→ Выход ← НАЗАД К СПИСКУ Заказы кодов маркировки → НОВЫЙ ЗАКАЗ Новый товар Этикетки -Еще -Свойства В заказе Поиск ФИЛЬТР ПО ТОВАРУ √Одежда © сбросить I yr Название • Категория Артикул Количество Закупочная Отпускная Категория:  $\checkmark$  $\checkmark$  $\overline{\mathbf{0}}$ Одежда **1.** Ботинки с маркировкой, размер 43  $\mathbf 0$ 4 200.00 Одежда Торговая марка: 2. Лапти крестьянские. 44. Береста<br>натуральная.  $\mathbf{0}$ 800.00 Одежда  $\checkmark$ Вид обуви: 3. Ласты-скороходы Размер: 40 Одежда  $\mathbf 0$  $\check{}$ - выбрать все -4. Ласты-скороходы Размер: 41 Одежда  $\mathbf{o}$ Способ ввода в оборот: 5. Ласты-скороходы Размер: 42  $\mathbf 0$  $\Box$ Одежда × - выбрать все - $\checkmark$  $\overline{\mathbf{0}}$ 6. Ласты-скороходы Размер: 43 Одежда тнвэд: Ласты-скороходы Размер: 44  $\overline{\mathbf{0}}$  $\boxed{=}$  7. Одежда ÷  $\mathbf{0}$ 8. Ласты-скороходы Размер: 45 Одежда ÷, сбросить фильтр  $\Box$ 9. Ласты-скороходы Размер: 46 Одежда J.  $\mathbf 0$ 10. Ласты-скороходы Размер: 47 Одежда l,  $\mathbf 0$ 11. Сапоги рабочие. 44 черн Одежда 2255435  $\mathbf 0$ 1 200.00 12. Туфли с маркой, размер 36  $\mathbf{0}$ 6 500.00 Одежда 13. Туфли с маркой, размер 38 MR78347  $\mathbf 0$ 6 500.00 Одежда 14. Черевички царские. 36, красные  $\mathbf 0$ 8 560.00 Одежда  $\sqrt{1020}$  из 14  $\sqrt{20}$

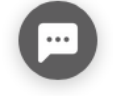

Если нужный Вам товар еще не создан, нажмите кнопку Новый товар.

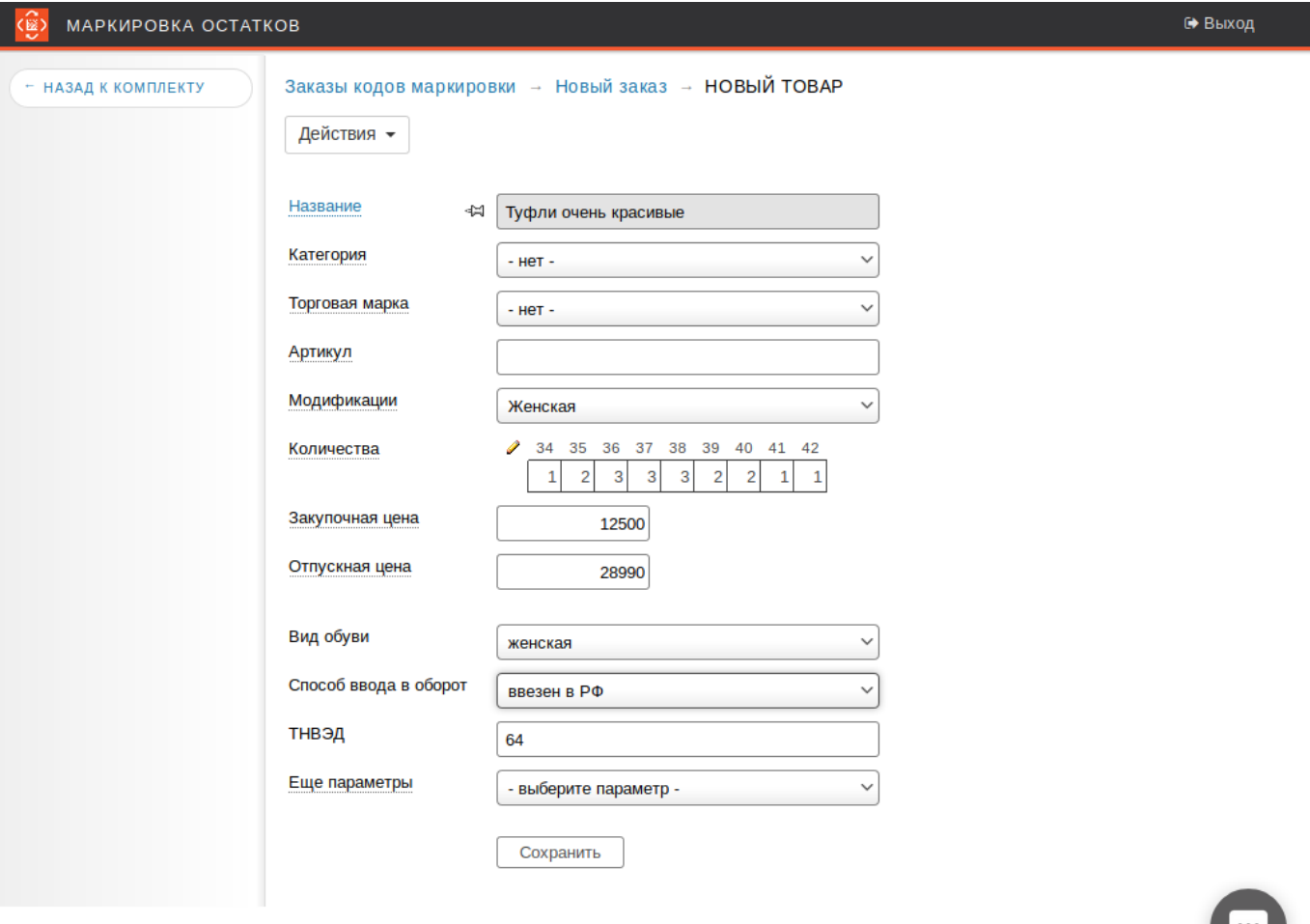

Обратите внимание, при создании товара в нашем приложении появляется удобная размерная сетка, используйте её!

Укажите количество для нового товара в целом или для каждого из его размеров и нажмите кнопку Сохранить, новый товар попадет в заказ.

Когда заказ будет наполнен вернитесь к списку заказов кликнув по ссылке Заказы кодов маркировки.

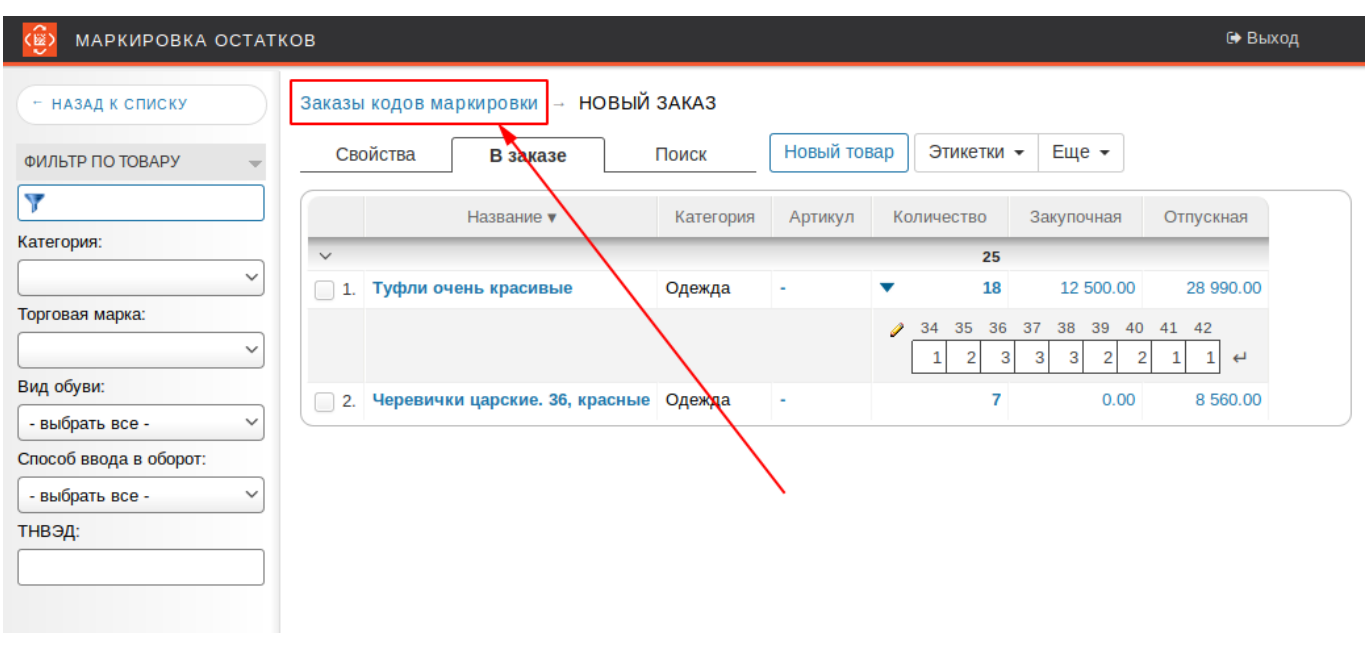

Вставьте ключевой носитель КЭП если она у Вас записана на флешку или токен и кликните по ссылке Заказать коды.

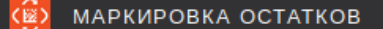

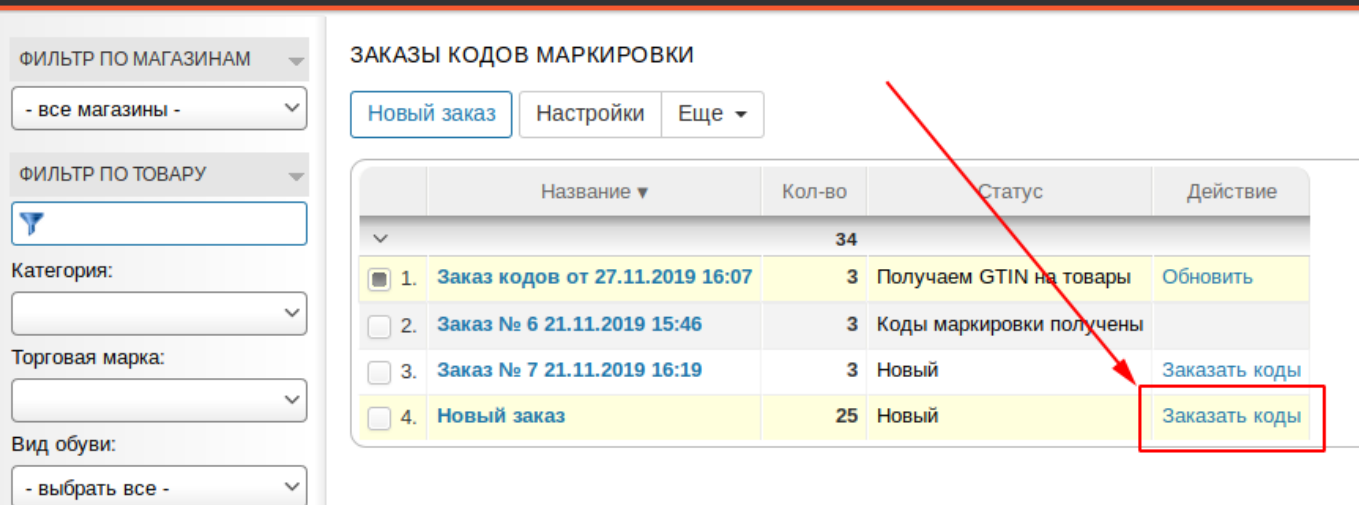

При отправке заказа несколько раз потребуется подписать заказ КЭП. Если ключевой носитель защищен PIN-кодом, его придется ввести несколько раз.

После отправки заказа ожидайте получения кодов маркировки 2-10 минут. Заказ меняет статусы:

- 1. Новый
- 2. Получаем GTIN на товары
- 3. Получаем коды маркировки
- 4. Коды маркировки получены

Для обновления статуса кликните по ссылке Обновить.

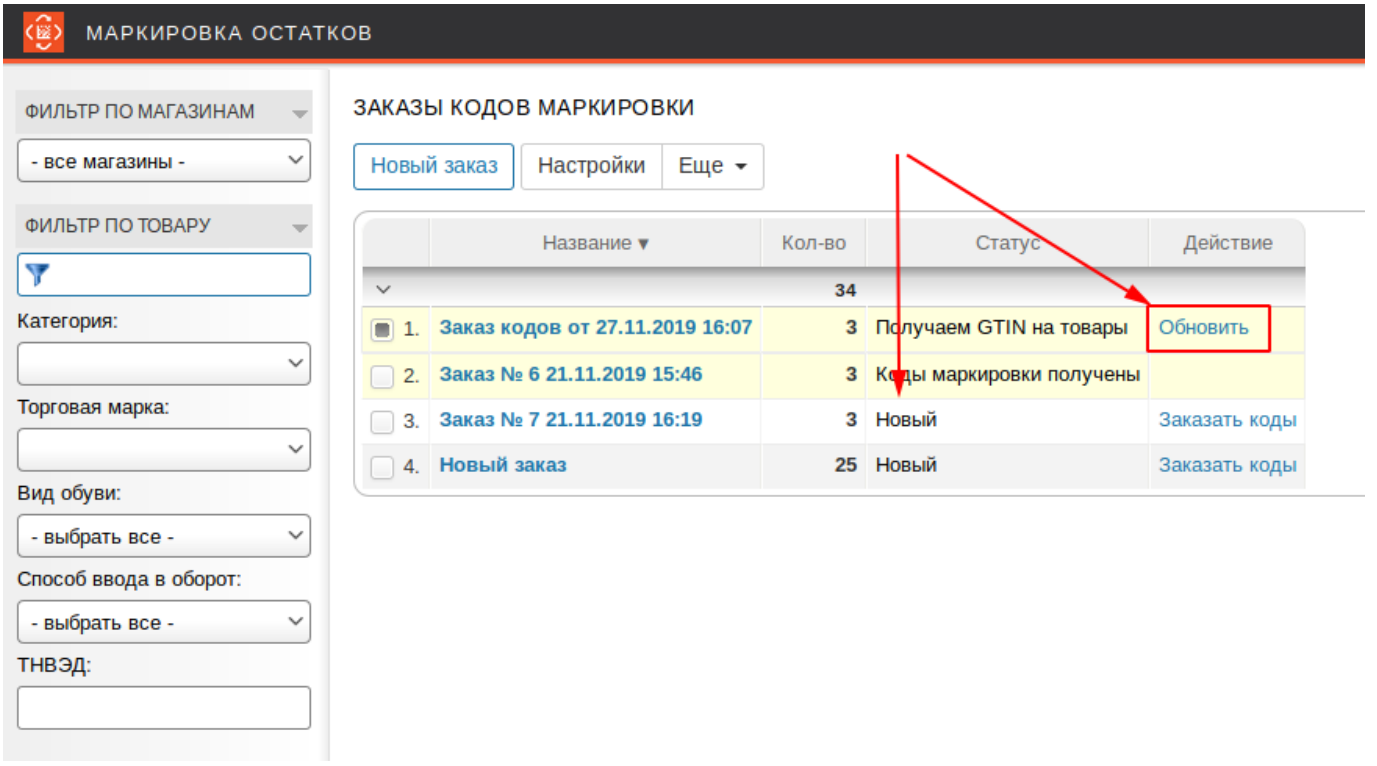

### **Создание заказа на смарт-терминале**

Инициировать заказ может персонал магазина. Для этого нужно открыть приложение Маркировка остатков на смарт-терминале и перейти в раздел Заказ марок.

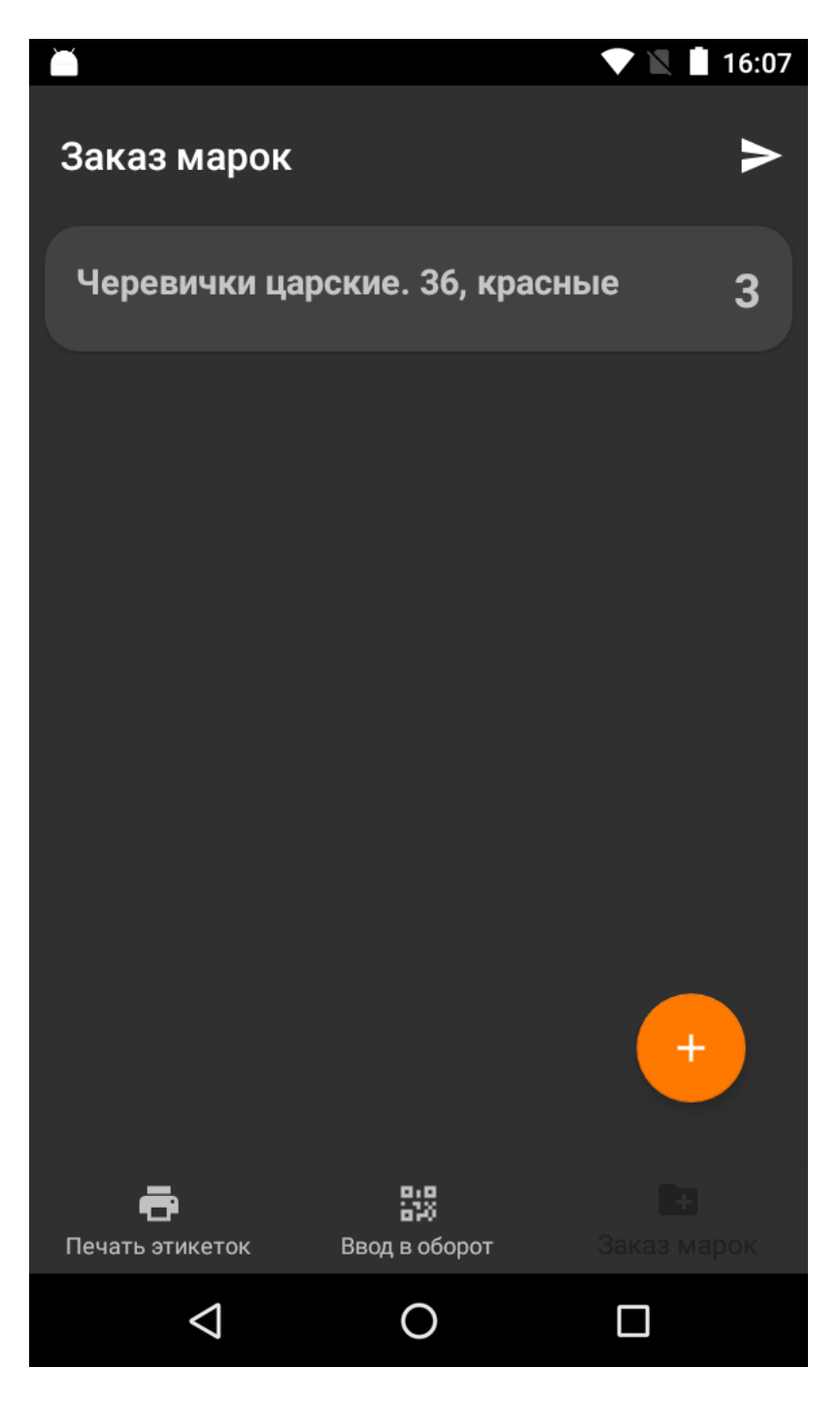

Перейдите в нижнем меню в раздел Заказ марок. Если для товаров на Эвотор указаны линейные штрих-коды, можно воспользоваться сканером штрих-кода для добавления товаров в заказ, если нет, нажмите кнопку **+**.

Для редактирования количества заказываемых марок нажмите на товар и поменяйте количество.

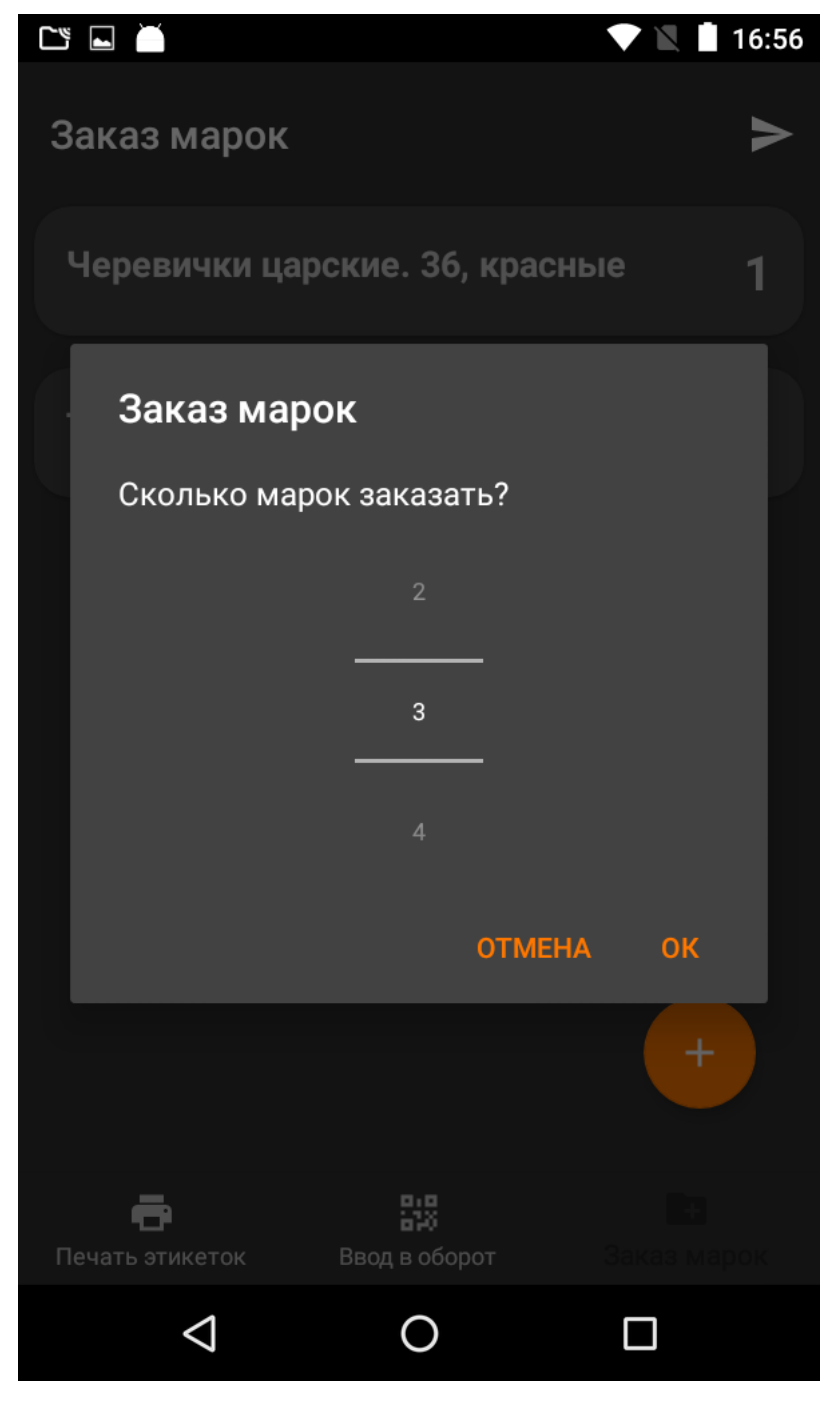

Для удаления товара смахните его влево или вправо.

Для отправки заказа нажмите кнопку отправки в правом верхнем углу экрана.

Заказ, сформированный на терминале отправляется в Честный знак не напрямую. Зайдите в личный кабинет Эвотор, а из него в веб-сервис приложения и подпишите заказ КЭП.

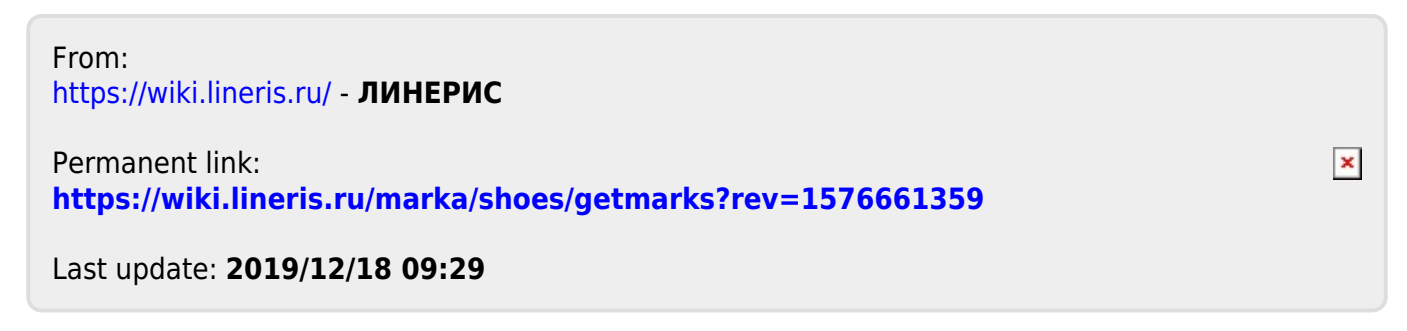